# **Instagram Feed for Magento 2 User Guide**

Welcome to the User Guide for Instagram Feed. Thank you for choosing our product. This quick User Guide describes the functionality of the Instagram Feed extension by NEKLO and explains how to use it.

#### **Introduction**

Instagram Feed is an advanced and extremely popular extension for Magento that enables a valuable base integration with Instagram. The extension provides the ability to display Instagram posts in your Magento store and is the easiest way to integrate Instagram posts on your site.

The widget works in two modes: a grid or a slider. Both will look perfect in your Magento store. Flexible settings provide a number of options to choose from to make your store look even better with the Instagram Feed.

The extension functions via the latest Facebook Graph API and gives you an opportunity to show Instagram photos sorted by username With the Instagram Feed integration with Instagram is now fast and easy.

### **Installation**

1. Unpack the zip file provided into the root folder of your Magento 2 installation.

2. From a command line run:

- bin/magento module:enable Neklo Core;
- bin/magento module:enable Neklo\_Instagram;
- bin/magento setup:upgrade;
- bin/magento setup:static-content:deploy.

### **Magento Compatibility:**

Community Edition: 2.1.x - 2.3.x Enterprise Edition: 2.1.x - 2.3.x

If you experience any issues with the installation, please contact us.

### **Connect your Instagram Account with Facebook Page**

The first thing you need to **set up a professional account on Instagram** and **add a Facebook page to your Instagram Business Account**.

#### **Switching to Professional Account on Instagram:**

- 1. Go to your profile and tap  $\equiv$  in the upper right corner.
- 2. Tap **"Settings"**.
- 3. Tap **"Account"**.
- 4. Tap **"Switch to Professional Account"**.
- 5. Tap **"Business"**.
- 6. Add details, like your business category and contact information.
- 7. Tap **"Done"**.

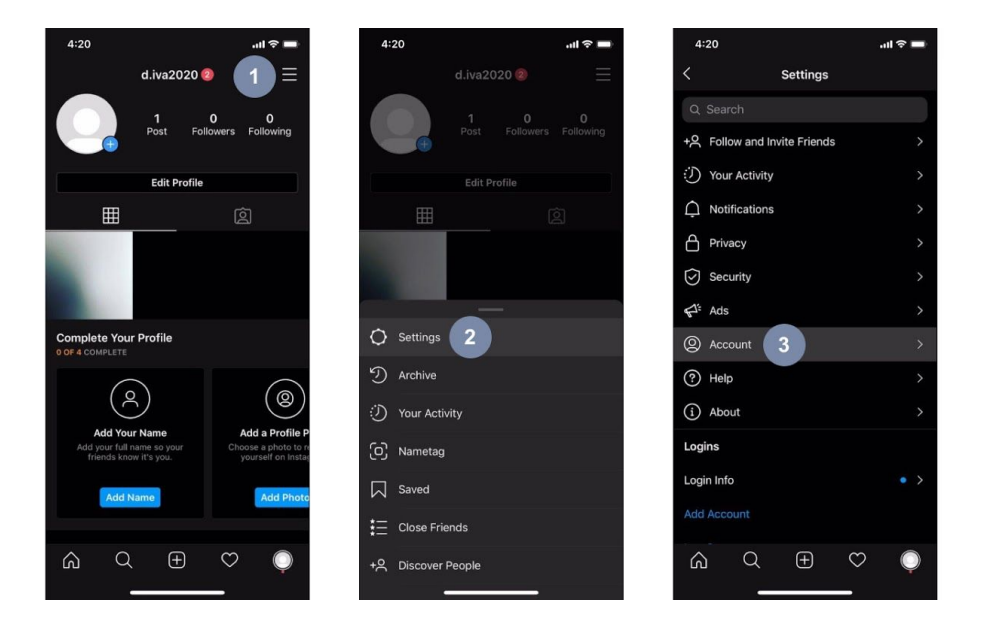

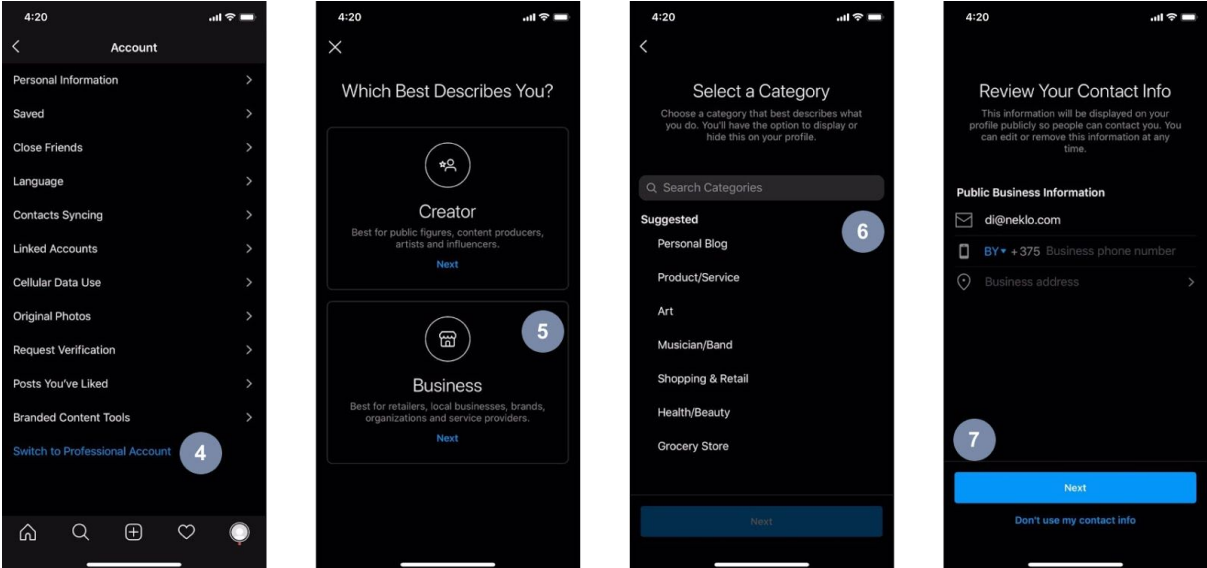

#### **Adding a Facebook Page to your Instagram Business Account**

To add or change the Facebook Page that is connected to Instagram account:

- 1. Go to your profile and tap  $\equiv$  in the upper right corner.
- 2. Tap **"Settings"**.
- 3. Tap **"Business"**.
- 4. Tap **"Connect a Facebook Page".**
- 5. Choose a Page from your pages that you would like to **connect to** or select **"Create Facebook Page"**.
- 6. Select a Facebook Page to connect to your Instagram Account and tap **"Done"**.

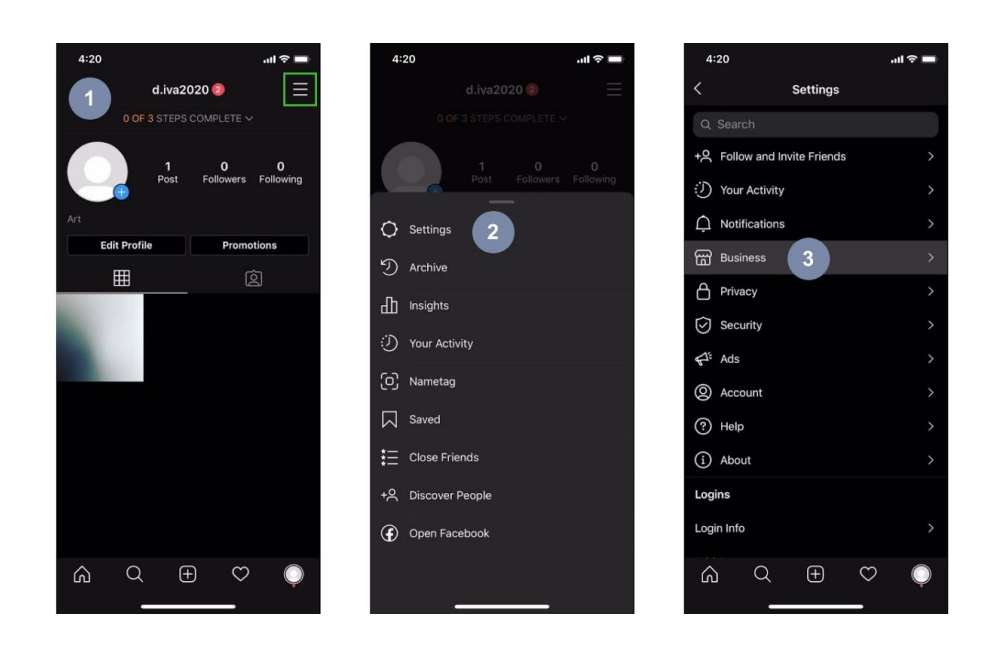

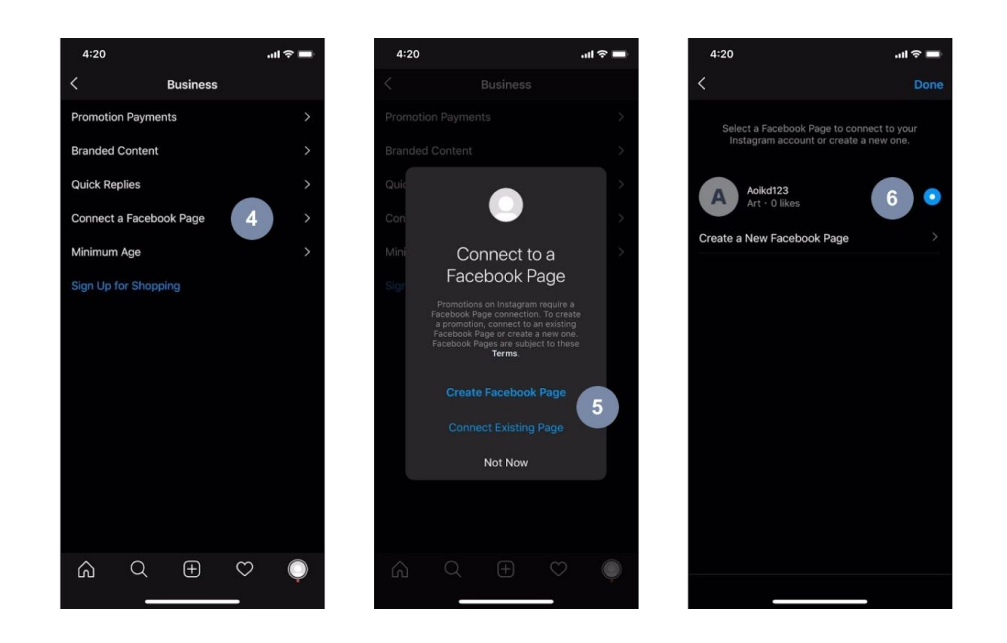

Note: Your Facebook Account must be verified by phone. To make sure:

- a. Open your facebook account on **"Settings"** page.
- b. Open **"Mobile"** tab.
- c. In case your phone is connected, you will see info like:

*\*\*\* Your phones: XXXXXXXXXXXX Verified \*\*\**

d. In case your phone isn't connected, please follow Facebook Tips to connect your phone.

### **Extension General Settings**

To get started with the Instagram Feed, please log in to your Magento admin panel and follow these steps:

- 1. **Go to Stores > Settings > Configuration** and choose **NEKLO > Instagram Feed > General Settings.**
- 2. In the **General Settings** enable **the Widget** for a display in your store.
- 3. In **Cache Lifetime** enter for how long you would like your Instagram posts to be saved in cache. Note that once the images are cached, they load faster the next time.
- 4. Get Access Token.

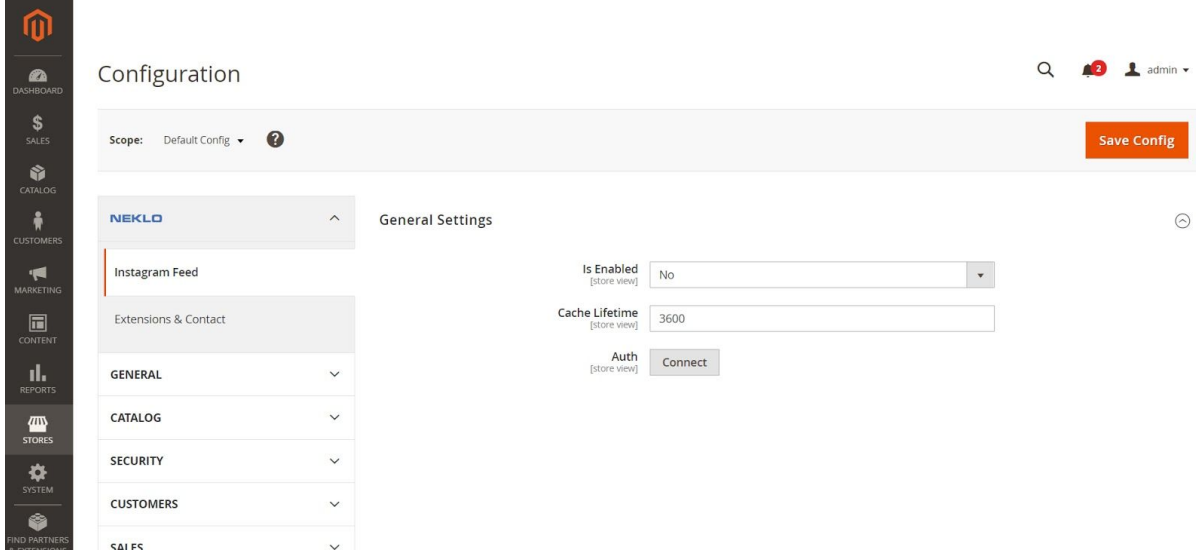

### **Get Access Token**

Now you are ready to connect Magento to the Facebook Page in order to get the Access Token. To do so you need to:

- 1. Log in to Facebook and link your Facebook Account to Magento Inst Feed Facebook Application.
- 2. Select the Instagram Account which is already connected to your Facebook.
- 3. Select the Facebook Page that will be used to receive Instagram posts from the linked Instagram Account.
- 4. Press "Done" to finish the process of Token receiving.

Use the **"Save Config"** button to save your configuration.

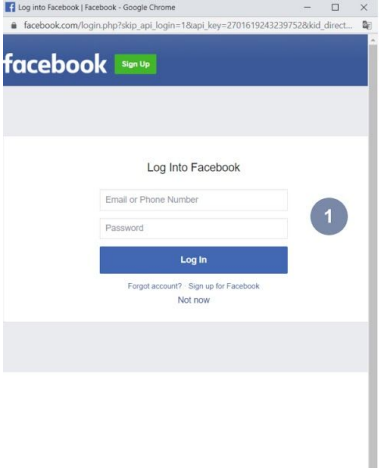

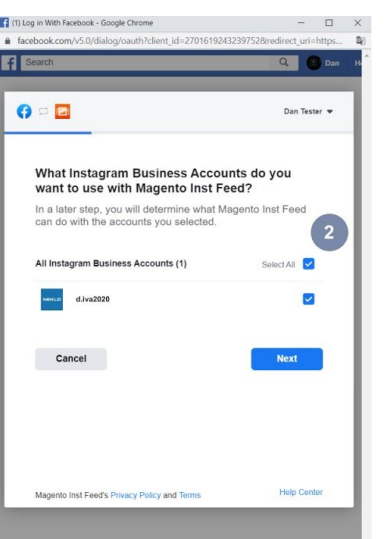

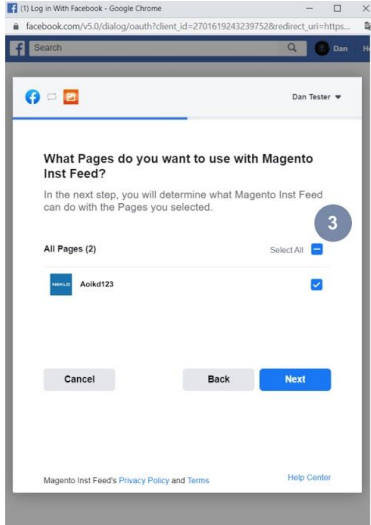

English (US) Pycoxiil Eenapyoxia الحرية Türkçe Polski Italiano Tiéng Việt Deu<br>Sign Up Log In Messenger Facebook Lite Watch People Pages P.

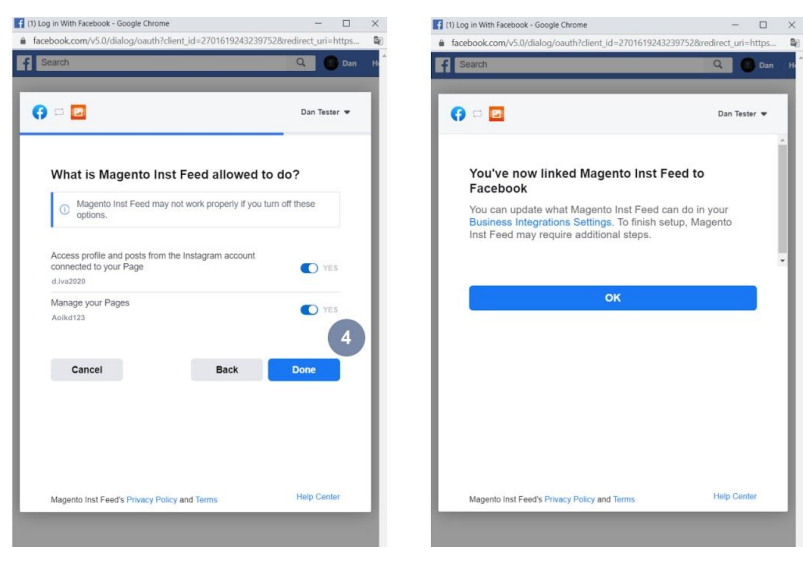

### **Setting Up the Instagram Feed in Your Magento 2 Store**

1.To set up the Instagram Feed, in your admin panel, go to **Content > Elements > Widgets** and click the **«Add Widget»** button.

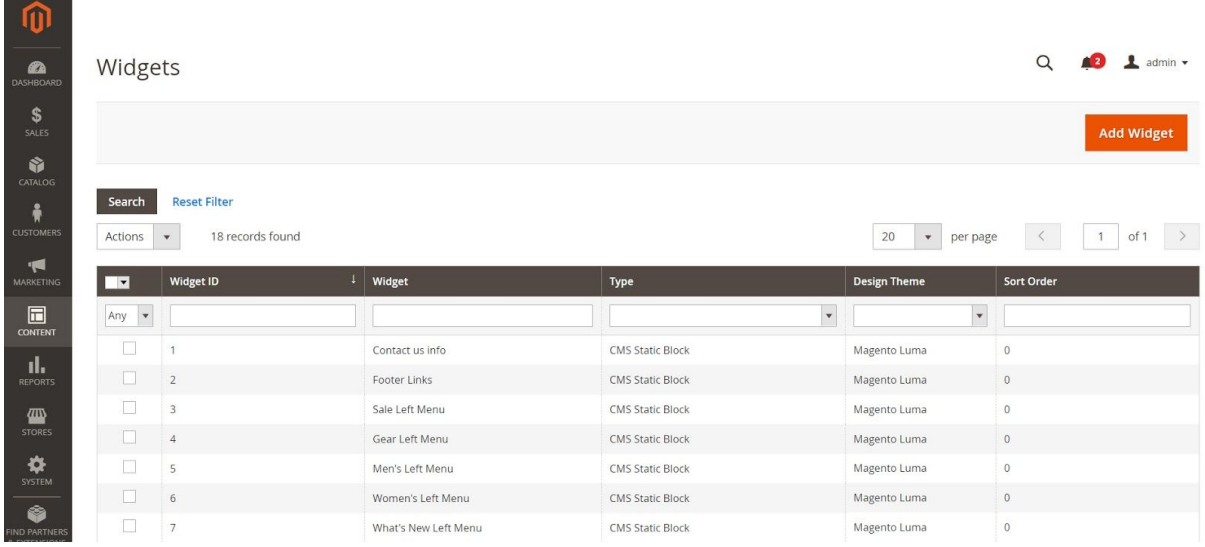

#### 2. Please select type **Instagram Feed** and the Design Theme you use.

۰

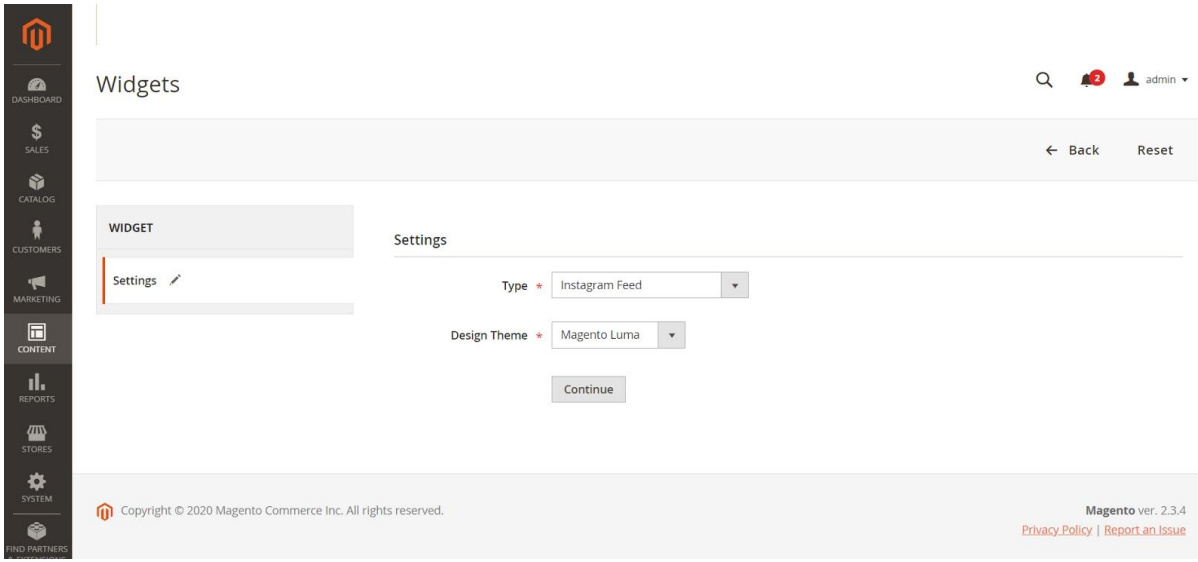

3. At Storefront Properties tab setup **Widget Title**, **Assign to Store Views** and select display on configuration you need at Layout Update block.

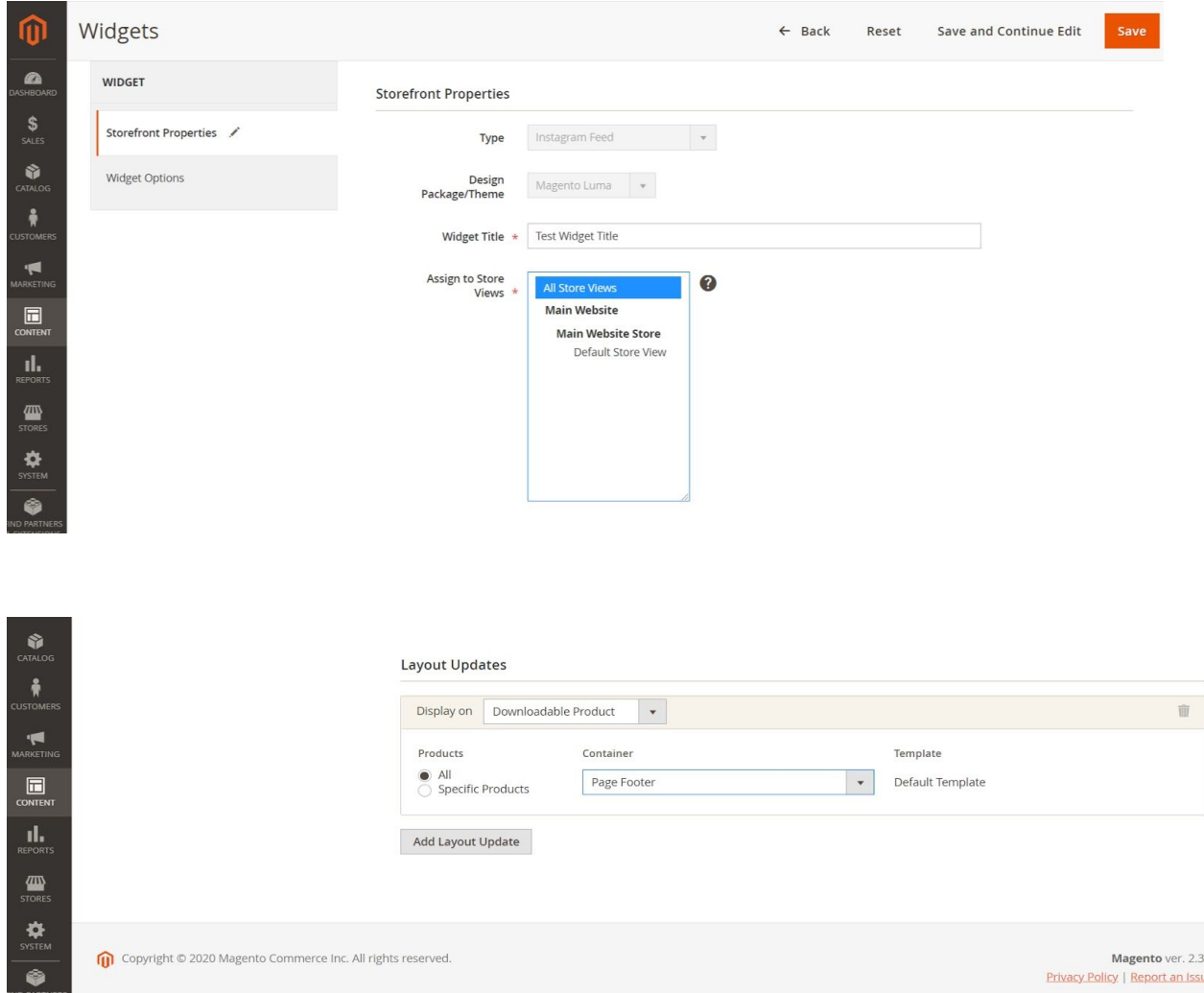

4. At the Widget option tab please go through the settings and select the username that will be used to sort the photos for display. To customize your widget, go through the settings and choose the options that work best for you. Choose a Widget Mode (grid or slider), set up details settings, setup grid settings or slider settings according to the configuration you need.

### **Widget Options Tab**

- 1. Is Enabled make the widget available on front.
- 2. Username: Instagram profile username that serves as a source of posts.
- 3. Title: widget title.
- 4. Description: widget Description.
- 5. Show avatar: show avatar on hover.
- 6. Show username: show username on hover.

- 7. Show Like Count: show the amount of likes on hover.
- 8. Show Comment Count: show the amount of comments on hover.
- 9. Open Post Detail In: select how to display an opened post (Lightbox/ Instagram Page/ Do not open).
- 10. Show Extra Details: show post details next to the opened image (Lightbox only).
- 11. Show Post Date: show the date of post creation (Lightbox only).
- 12. Show Post Link: show the link of Instagram post (Lightbox only).
- 13. Display Mode: display your widget in Grid or Slider.

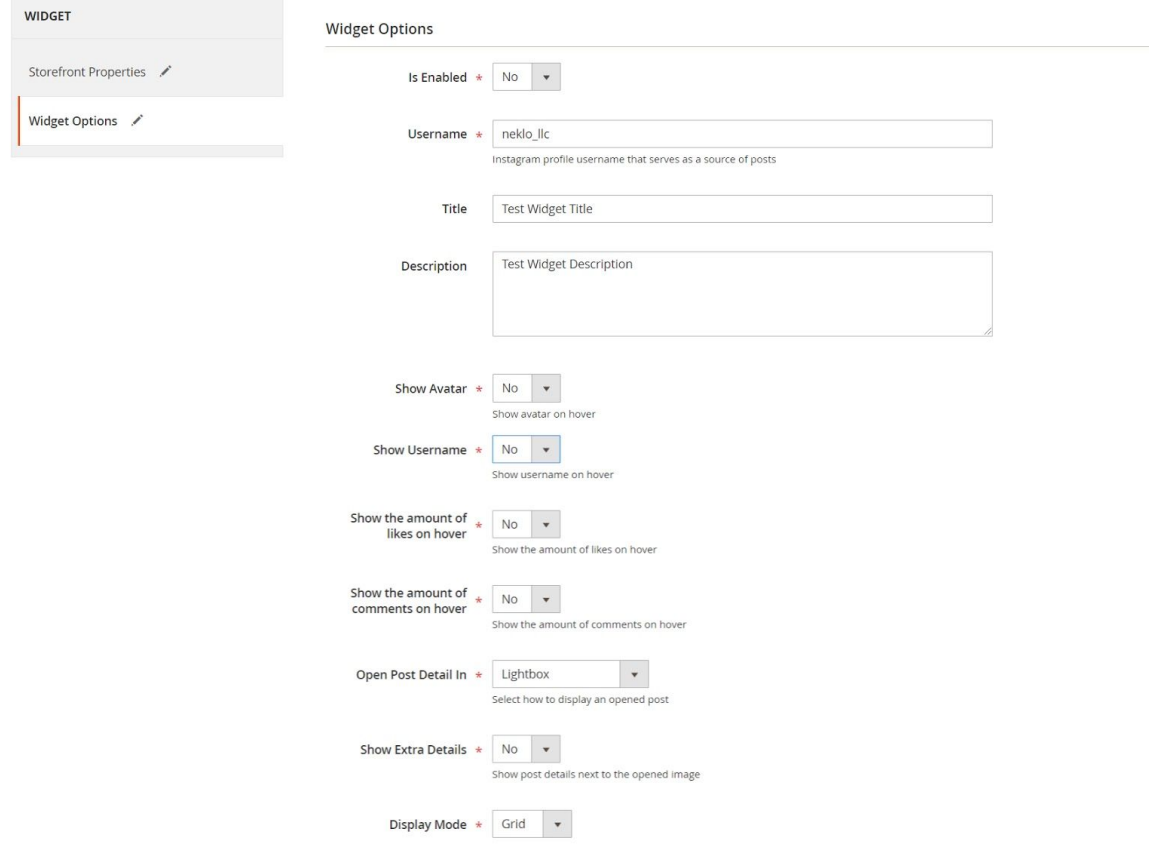

#### **Grid**:

- 1. Columns: number of columns in gridview.
- 2. Rows: number of rows in grid view.

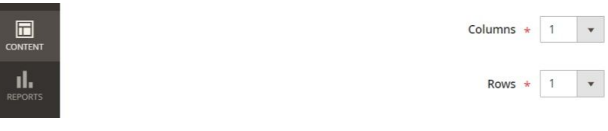

#### **Slider**:

- 1. Number of Visible Posts: number of posts that is displayed at once.
- 2. Total Number of Posts: total number of the loaded posts.
- 3. Show Navigation: show buttons (dots) for images navigation.
- 4. Slide AutoStart: start images sliding automatically.
- 5. Slide Step Easing: type of scroll transition.
- 6. Slide Speed.

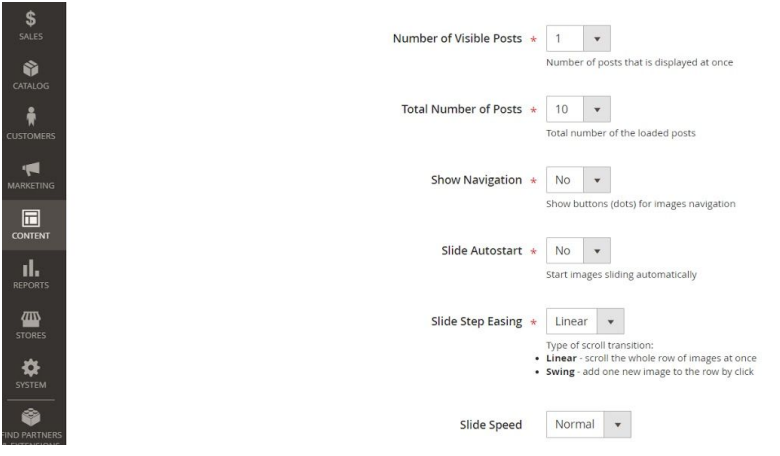

Once you finished with the changes, click **"Save"**. After you save the changes please flush caches and changes will at once be applied to your store on the front page.

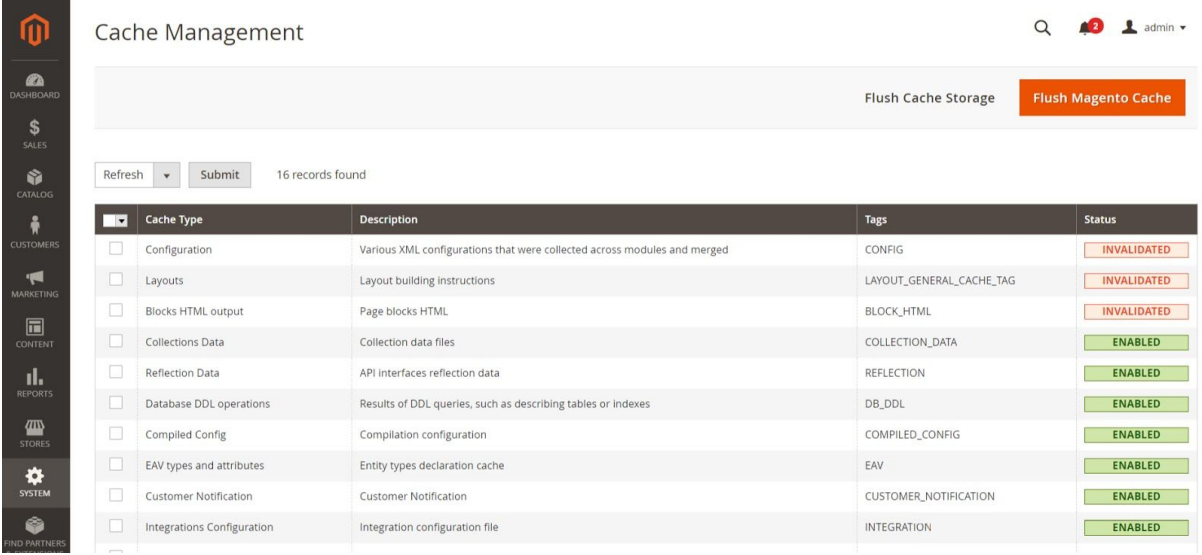

Thank you for using this extension. You will find more our great solutions for Magento here: [store.neklo.com](http://store.neklo.com/)